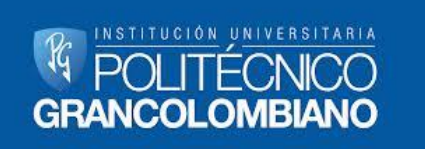

## **GUÍA DE USO SOLICITUD DE DOCUMENTOS - CELSIUS**

## **¿QUÉ ES CELSIUS?**

Software desarrollado por la Universidad de la Plata (Argentina) para la administración y control del servicio de Obtención de Documentos (Conmutación Bibliográfica) de bibliotecas o Centros de Información.

## **VENTAJAS DE CELSIUS**

- Controla en forma sistematizada el recibo y entrega de documentos.
- Entrega reportes estadísticos de las solicitudes de documentos recibidas.
- Presenta en forma ordenada la información generada (solicitud, búsqueda y entrega de documentos)
- Ofrece al usuario solicitante la información en tiempo real de todo lo que ocurre con sus solicitudes.
- Posee un registro histórico por cada usuario, en el cual se relacionan todas las solicitudes a lo largo del tiempo de utilización del servicio.
- Permite evaluar el tiempo de respuesta de cada solicitud.

## **¿CÓMO SE INGRESA A CELSIUS?**

Existen dos formas de ingreso:

1. A través de la página de la biblioteca

<http://www.poligran.edu.co/eContent/NewsDetail.asp?id=287&IDCompany=8>

Aquí encuentra un botón llamado "Solicitud de Documentos – Celsius"

- 2. Ingresar directamente al link de Celsius:<http://celsius.poligran.edu.co/>
- 3. Si ya cuenta con un usuario debe de dar clic sobre la opción **Login usuario** e ingresar allí el usuario y el respectivo password.

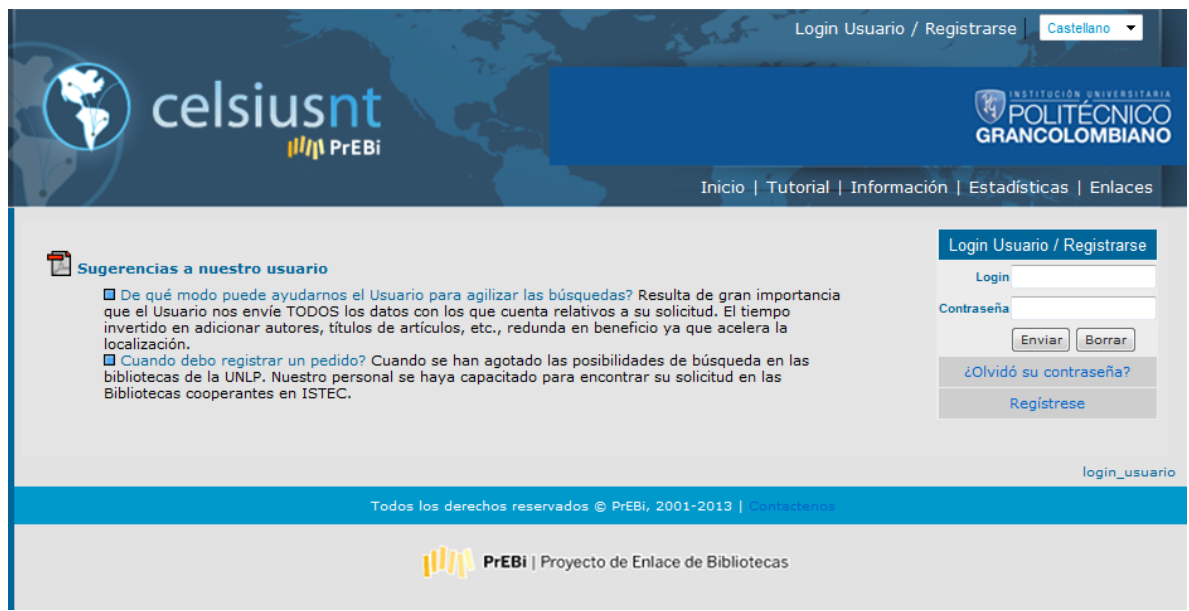

4. Si aún no tiene un usuario, debe de ingresar por la opción registrar y allí ingresar la información respectiva.

O si lo prefiere enviar correo de solicitud al E-mail: [biblioteca@academia.poligran.edu.co](mailto:biblioteca@academia.poligran.edu.co), y nosotros realizamos la creación del usuario y a vuelta de correo le estaremos enviando el usuario con el password asignado.

5. Cuando ingrese a Celsius visualizará las siguientes opciones:

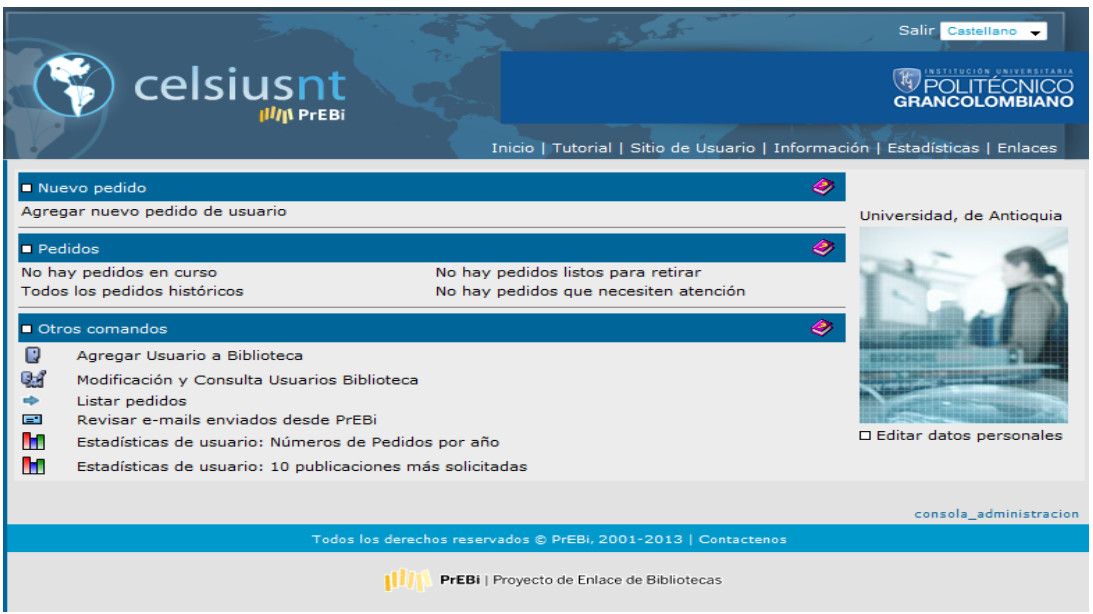

- **Agregar nuevo pedido:** Aquí se registra el documentos a solicitar, se debe seleccionar de la lista el tipo de documento (artículos de revistas, capítulos o partes de libros, patentes y registros, etc.) al cual corresponda su solicitud y haga clic en la opción **ENVIAR.**
- Por favor ingresar los datos completos del documento que necesite teniendo en cuenta de no omitir ninguno de los campos que despliega el formato.

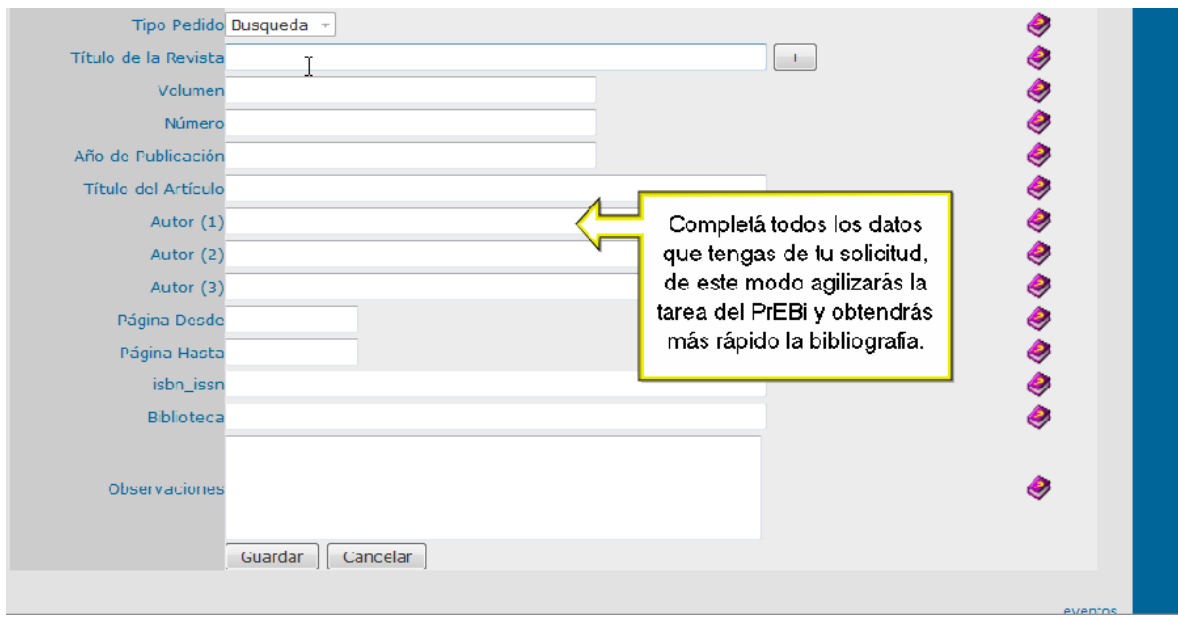

- Al finalizar el ingreso de los datos del pedido dar clic en la opción **REGISTRAR PEDIDO**
- Si desea registrar otro pedido hacer clic en la opción **RETORNAR AL MENÚ DE USUARIO** y realizar nuevamente el proceso de agregar nuevo pedido.
- Celsius le permite a cada usuario registrado las siguientes opciones:
	- Nuevo pedido
	- Pedidos en curso
	- Pedidos históricos
	- Consulta de usuario
	- Listar pedidos
	- Revisar E-mail
	- Estadísticas de usuario (No. De pedidos por año)
	- Estadísticas de usuario (10 publicaciones más solicitadas)